# User Guide CVbuilder

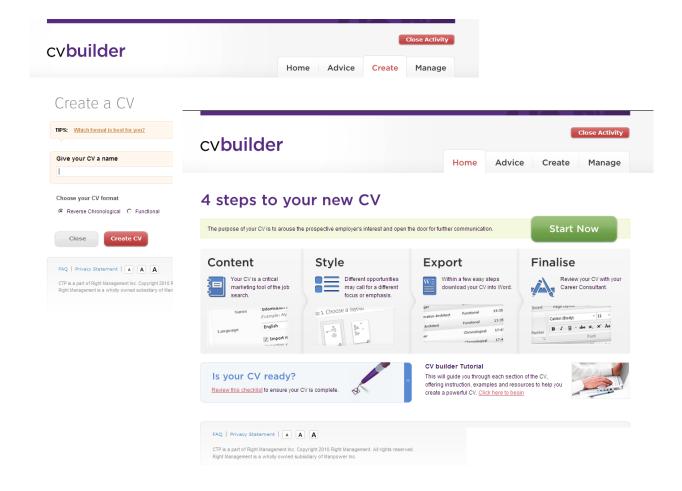

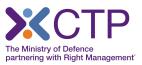

Page 2 of 7

# **The Home Page**

### Home

The CV builder has 3 main sections that you can enter via the home page using the tabs at the top.

# Create

Choose the format best suited to the opportunity, for you and your situation:

Reverse Chronological, Functional or Academic/Scientific.

| Home     | Create                   | Manage                  | Advice   |
|----------|--------------------------|-------------------------|----------|
|          |                          |                         |          |
|          |                          |                         |          |
| TIPS: W  | sich formal in load, for | ment                    |          |
| Give you | r CV a name              |                         |          |
|          |                          |                         |          |
| Choose y | our CV format            |                         |          |
| e Revers | e Chronological 💮 Fun    | ctional 🔘 Academic / Sc | ientific |
| Clos     | e Create C               | × )                     |          |

# Manage

You will be sending out your CV to a variety of organisations, recruiters and network contacts. In this section you can manage multiple CVs for each targeted opportunity.

# Advice

Tips on Best Practice, FAQs, things to consider before you start and a checklist to review when you have finished. The Advice tab offers a variety of topics to help you develop your CV.

| and the second second | Children (1) is not the fire infor- | arina Toronta, Praka 210 |     |     |       | Create a new CV |          |  |
|-----------------------|-------------------------------------|--------------------------|-----|-----|-------|-----------------|----------|--|
| er have               | Tran                                | Last Sydered             | 144 | -   | Perce | Reserved.       | - Burble |  |
| tion .                | facera (reentipor                   | 101010444010             | 10  | 3   | 10    | 8               |          |  |
| tuba                  | Burna Drestignal                    | 06.303606/18             | 1   |     | 10    | <i>R</i> .      | 0        |  |
| internet .            | Realistic Consentions               | 10.27 99/9/18            | 1   |     | 2     |                 | •        |  |
| chinia /              | Academic ) (coartific               | 11.11.00.00/10           | 1.4 | 3   | 10    |                 | 0        |  |
|                       | Fortest                             | 11/11/02/14/18           | 1   | 1   | 21    |                 | 0        |  |
| 1000                  | Texture .                           | 10.00 PU14/10            | 10  | 1.0 | 1     |                 | 0        |  |

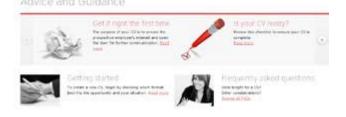

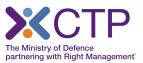

# Create

# Recommended content sections

Each format presents recommended content sections that you can complete in any order as you gather the information. There are no mandatory sections.

# Enter your information

After entering a section you can then edit/ update the information by using the forms present on the page.

# Removing a section

To remove a section from your CV simply click on the 'delete' icon.

A warning message will appear asking you if you are sure you want to delete. Click 'OK' to proceed, or 'CANCEL' to return without deleting.

# Add and name new sections

To create new sections within your CV simply click on the 'add a section' link. A pop-up will appear asking you to enter your own title.

| Reverse Chronological CV<br>Recommended Sections    |   |  |  |  |  |
|-----------------------------------------------------|---|--|--|--|--|
| Contact Details                                     | 8 |  |  |  |  |
| Profile                                             | • |  |  |  |  |
| <u>Technical &amp; Specialised</u><br><u>Skills</u> | 8 |  |  |  |  |

| Name    |  |  |  |
|---------|--|--|--|
| Address |  |  |  |
|         |  |  |  |
|         |  |  |  |

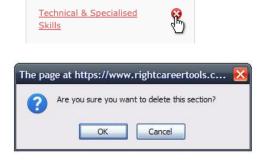

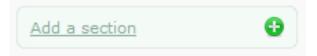

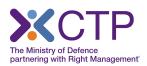

### Page 4 of 7

# Create continued...

### **Reorder sections**

Reorder sections by dragging and dropping them into a new position.

| Optional Information      | Professional Memberships |
|---------------------------|--------------------------|
| Add a section             | Optional Information     |
| <b>t⊌</b> <u>Re-order</u> | Save order               |

### Personalise section headings

Personalise section headings by using the edit title feature.

Guidelines are presented in shaded boxes that appear as you enter text into the fields.

# Profile / edit title

The summary presents you hain qualifications for y capture the reader's attention to compel him/her to r

# Tips

Click on the Tips icon to read examples for key sections.

| TIPS: Creating Your Profile | ines |                                                                                                    |                                                                                                    |                                                                                                    |  |
|-----------------------------|------|----------------------------------------------------------------------------------------------------|----------------------------------------------------------------------------------------------------|----------------------------------------------------------------------------------------------------|--|
|                             |      | Summary Exam                                                                                                    |                                                                                                    |                                                                                                    |  |
|                             |      | author of the real of publication<br>1. Branding other real and real-<br>2. Hard phile - par security an<br>3. Solid ables - year stratifies a<br>4. Impact - part security real<br>The following service authoracian<br>force: Hackward Engineer to<br>Extended supplement - produce | e net attuid during termini har lang dans<br>menunitry yang ferderaid bit ang lang<br>ang di hardinga bendran<br>separang and distantes<br>hardin harding<br>register there extended and any ingawaid<br>gifty sidear at dir yang analysis ferderaignes<br>data bendrang, servenana and konstantes<br>menuhasing, ang ang ang ang ang ang ang ang<br>ang at ang ang ang ang ang ang ang ang ang<br>ang at ang ang ang ang ang ang ang ang ang<br>ang at ang ang ang ang ang ang ang ang ang<br>ang ang ang ang ang ang ang ang ang ang | n officer stays<br>In officer to existing predictly and new predictly.<br>Inductors, still a context of any reasons |  |
|                             |      | - Design Englements<br>- Project Resequences<br>- Product Severacement                                                                                                    | <ul> <li>- Quilly secretal</li> <li>- Asplemy Completion</li> <li>- 150 4900</li> </ul>                                                                                                    | <ul> <li>Ventile the approach</li> <li>Complexity</li> <li>Complexity</li> </ul>                                    |  |
|                             |      | Process original Material Plane                                                                                                    | and which includes a president process of the                                                                                                    | time material and treated point to article                                                                          |  |

# **Content segments**

As you complete segments of the content, these will be presented in the middle area of the screen.

Drag and drop each content box to change the order within a section.

| 15C Aust training     |
|-----------------------|
| FINRA series 7 isomoe |
|                       |
|                       |

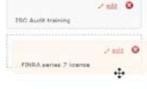

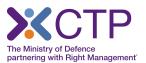

Page 5 of 7

# Create continued...

# Using the text editor

Using the same icons you are familiar with in Word, you can style and format each section with bold, underlining, bullets, etc.

# Cut and Paste from Word

If you already have a CV in Word, you can copy text from it and paste it into the Text Editor boxes. Just go to the word document, highlight the text you wish to copy, and click the Copy icon. (or right click and choose Copy). Then switch back to the CV Builder and in the text editor box, right click and choose Paste from Word.

| B | I | U | := | 8 | 8 | 5 | 6 | ABC | ₽ | Đ | <b>C</b> |  |
|---|---|---|----|---|---|---|---|-----|---|---|----------|--|
| Ι |   |   |    |   |   |   |   |     |   |   |          |  |
|   |   |   |    |   |   |   |   |     |   |   |          |  |
|   |   |   |    |   |   |   |   |     |   |   |          |  |
|   |   |   |    |   |   |   |   |     |   |   |          |  |
|   |   |   |    |   |   |   |   |     |   |   |          |  |

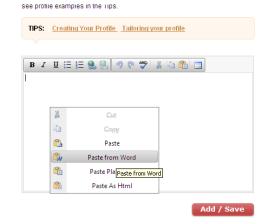

### Preview

The Preview page presents your CV on one page for easy viewing. CVBuilder offers two standard layouts and 4 fonts to choose from.

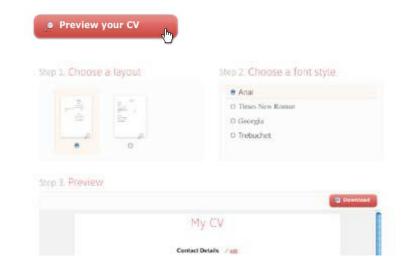

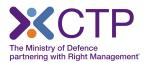

Page 6 of 7

# Create continued...

### Download to Word

Once you download your CV into Word you can print it, share it with your consultant for a final review (if appropriate) or make any further changes to the content and format as needed.

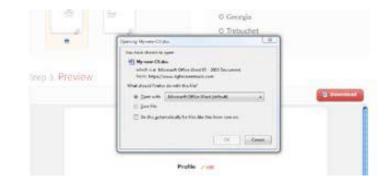

# Manage

In the Manage section you can:

- See the format type and the date the file was last updated.
- Copy a complete CV format and make changes.
- Edit and Preview.
- Download into Word.

# Manage your CVs

You can manage your CVs from this screen. Use the links below to review, create a copy, download and delete any CVs.

| CV Name      | Туре                  | Last Updated   | Edit | Сору | Preview | Download | Delete |
|--------------|-----------------------|----------------|------|------|---------|----------|--------|
| <u>fuse8</u> | Reverse Chronological | 12:50 14/04/10 | /    | Þ    | P       | ē        | 0      |
| serko3       | Reverse Chronological | 06:30 08/04/10 | 1    | (P)  | p       |          | 8      |

🚺 Create a new CV

Page 7 of 7

# Advice and Guidance

The advice and guidance section is full of tips to help you with the creation of your CV. Use the arrows to the left and right of the grey section to browse through content.

# Advice and Guidance

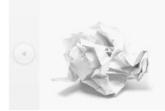

# Get it right the first time

The purpose of your CV is to arouse the prospective employer's interest and open the door for further communication. Read more

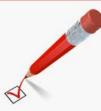

### Is your CV ready? Review this checklist to ensure your CV is

complete. <u>Read more</u>

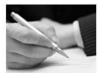

# Getting started

To create a new CV, begin by choosing which format best fits the opportunity and your situation. <u>Read more</u>

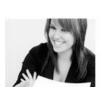

# Frequently asked questions

Ideal length for a CV? Other considerations? Browse all FAQs

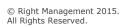

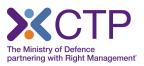